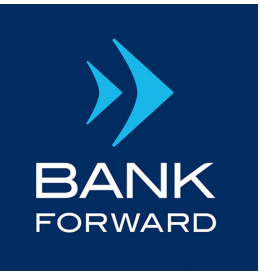

Member FDIC

# **Quicken for Mac Conversion Instructions**

*Web Connect*

### **INTRODUCTION**

As BANK FORWARD completes its system conversion, you will need to modify your Quicken settings to ensure the smooth transition of your data. Please reference the dates next to each task as this information is time sensitive

To complete these instructions, you will need your login credentials for online banking.

You should perform the following instructions exactly as described and in the order presented. If you do not, your online banking connectivity may stop functioning properly. This conversion should take 15–30 minutes.

**Thank you for making these important changes.**

## **DOCUMENTATION AND PROCEDURES**

#### **TASK 1: Conversion Preparation**

- 1. Backup your data file. For instructions to back up your data file, choose HELP menu > SEARCH. Search for BACKING UP, select BACKING UP DATA FILES, and follow the instructions.
- 2. Download the latest Quicken Update. For instructions to download an update, choose HELP menu > SEARCH. Search for UPDATES, select CHECK FOR UPDATES, and follow the instructions.

#### **TASK 2: Optional task - Complete a final download before disconnecting accounts**

- 1. Select your account under the ACCOUNTS list on the left side.
- 2. Choose ACCOUNTS menu > UPDATE SELECTED ONLINE ACCOUNT.
- 3. Sign in to online banking and download transactions for an account.
- 4. Import the transactions.
- 5. Repeat steps for each account (such as checking, savings, credit cards, and brokerage) that you use for online banking or investing.

#### **TASK 3: Connect Accounts on/after 10/06/2020**

- 1. Select your account under the ACCOUNTS list on the left side.
- 2. Choose ACCOUNTS menu > SETTINGS.
- 3. Select SET UP TRANSACTION DOWNLOAD.
- 4. Enter BANK FORWARD-NEW in the SEARCH field, select the name in the RESULTS list and click CONTINUE.
- 5. Log in to Digital Banking at https://www.bankforward.com/. DOWNLOAD a file of your transactions to your computer.

Take note of the date you last had a successful connection. If you have overlapping dates in the web-connect process, you may end up with duplicate transactions. **NOTE** 

6. Drag and drop the downloaded file into the box DROP DOWNLOAD FILE.

```
NOTE Select "Web Connect" for the "Connection Type" if prompted.
```
7. In the ACCOUNTS FOUND screen, ensure you associate each new account to the appropriate account already listed in Quicken. Under the ACTION column, select LINK to pick your existing account.

IMPORTANT

Do NOT select ADD under the action column unless you intend to add a new account to Quicken.

- 8. Click FINISH.
- 9. Repeat steps for each account to be connected.